### **EXCEL 2010 CHAPTER 2: LAB 1**

# ACCOUNTS RECEIVABLE BALANCE WORKSHEET

#### **SKILLS**

- **Save a workbook with a new name**
- Apply a theme to a worksheet
- **Enter text in cells**
- **Apply styles**
- Change the font size
- Merge cells and center their content
- Change fill color
- Change the font color
- Add borders
- Modify column width
- **Modify row height**
- Center cell content
- Apply bold
- Wrap text
- **Enter numbers in cells**
- Enter formulas
- Fill adjacent cells with formulas
- Copy cell contents
- Create formulas using the SUM function
- Create formulas using the MAX function
- Create formulas using the MIN function
- **Create formulas using the AVERAGE** function
- **Apply number formats**
- Apply conditional formatting to a range of cells
- Rename a worksheet
- Format worksheet tabs

#### **PROJECT OVERVIEW**

You are a part-time assistant in the accounting department at Aficionado Guitar Parts, a Chicago-based supplier of custom guitar parts. You have been asked to use Excel to generate a report that summarizes the monthly accounts receivable balance.

## **INSTRUCTIONS**

- 1. Open a new Excel file. Save as Aficionado Guitar Parts.
- 2. Apply the Trek theme to the workbook.
- 3. Enter the worksheet title Aficionado Guitar Parts in cell A1 and the worksheet subtitle Monthly Accounts Receivable Balance Report in cell A2.
- 4. Apply the Title cell style to cells A1 and A2. Change the font size in cell A1 to 28 points. Merge and center the worksheet title across range A1:G1. Merge and center the worksheet subtitle across the range A2:G2. Change the background fill color of cells A1 and A2 to the standard color Red. Change the font color of cells A1 and A2 to White. Draw a Thick Box Border around the range  $A1:G2.$
- 5. Change the width of column A to 20.00 points. Change the widths of columns B through G to 12.00 points. Change the height of row 3 to 36.00 points and the height of row 12 to 30.00 points.
- 6. Enter the column titles in the range A3:G3 and row titles in the range A11:A14 as specified in Table 1.

| <b>Cell</b>    | Data                     |
|----------------|--------------------------|
| A <sub>3</sub> | Customer                 |
| B <sub>3</sub> | <b>Beginning Balance</b> |
| C <sub>3</sub> | Credits                  |
| D <sub>3</sub> | Payments                 |
| E <sub>3</sub> | Purchases                |
| F <sub>3</sub> | <b>Service Charge</b>    |
| G <sub>3</sub> | <b>New Balance</b>       |
| A11            | Totals                   |
| A12            | Highest                  |
| A13            | Lowest                   |
| A14            | Average                  |

TABLE 1 Column and Row Titles

7. Center the column titles in the range A3:G3. Apply the **Heading 3** cell style to the range A3:G3. Apply the **Total** cell style to the range A11:G11. Bold the titles in the range A12:A14. Change the font size in the range A3:G14 to **12** points. Apply **Wrap Text** to cells B3 and F3.

#### 8. Enter the data in Table 2 in the range A4:E10

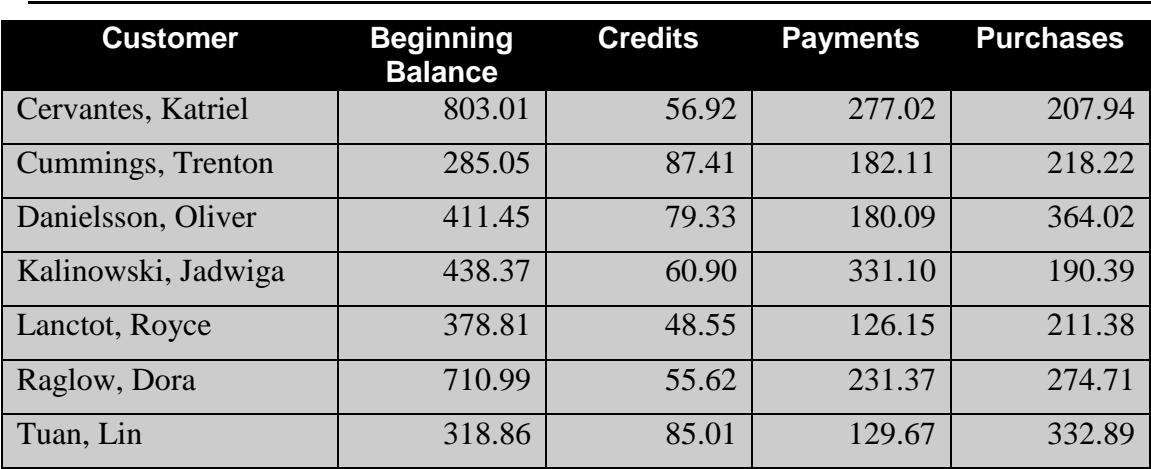

TABLE 2 Customer Data

- 9. Use the following formula in cell F4 to determine the service charge for the first customer. Copy the formula to the range F5:F10 to calculate the service charge for the remaining customers:
	- Service Charge (cell F4) =  $3.25\%$  \* (Beginning Balance Payments Credits)

*Note: When entering the above formula into cell F4, replace the phrases (i.e., Beginning Balance) with the corresponding cell addresses (i.e., B4) for the cells containing that data.* 

- 10.Use the following formula in cell G4 to determine the new balance for the first customer. Copy the formula to the range G5:G10 to calculate the new balances for the remaining customers.
	- New Balance (cell  $G_4$ ) = Beginning Balance + Purchases Credits Payments + Service Charge

*Note: When entering the above formula into cell G4, replace the phrases (i.e., Beginning Balance) with the corresponding cell addresses (i.e., B4) for the cells containing that data.* 

- 11.Use a formula or function in cells B11:G11 to determine the column totals.
- 12.Use the **MAX**, **MIN**, and **AVERAGE** functions in cells B12:B14 to determine the highest, lowest, and average values for the range B4:B10, and then copy the range B12:B14 to C12:G14.
- 13.Assign the number format **Currency** to ranges B4:G4 and B11:G14.
- 14.Assign the number format **Number** to the range B5:G10.
- 15.Use conditional formatting to change the formatting to **White** font color on a standard **Red** background color in any cell in the range F4:F10 that contains a value greater than 10.
- 16.Change the worksheet name from Sheet1 to **Accounts Receivable** and the sheet tab color to the standard **Red** color.

Your worksheet should look like the Final Figure below.

Save your changes, close the workbook and exit Excel. Email to your teacher with subject line: **Excel Ch 2 Lab.**

#### FINAL FIGURE

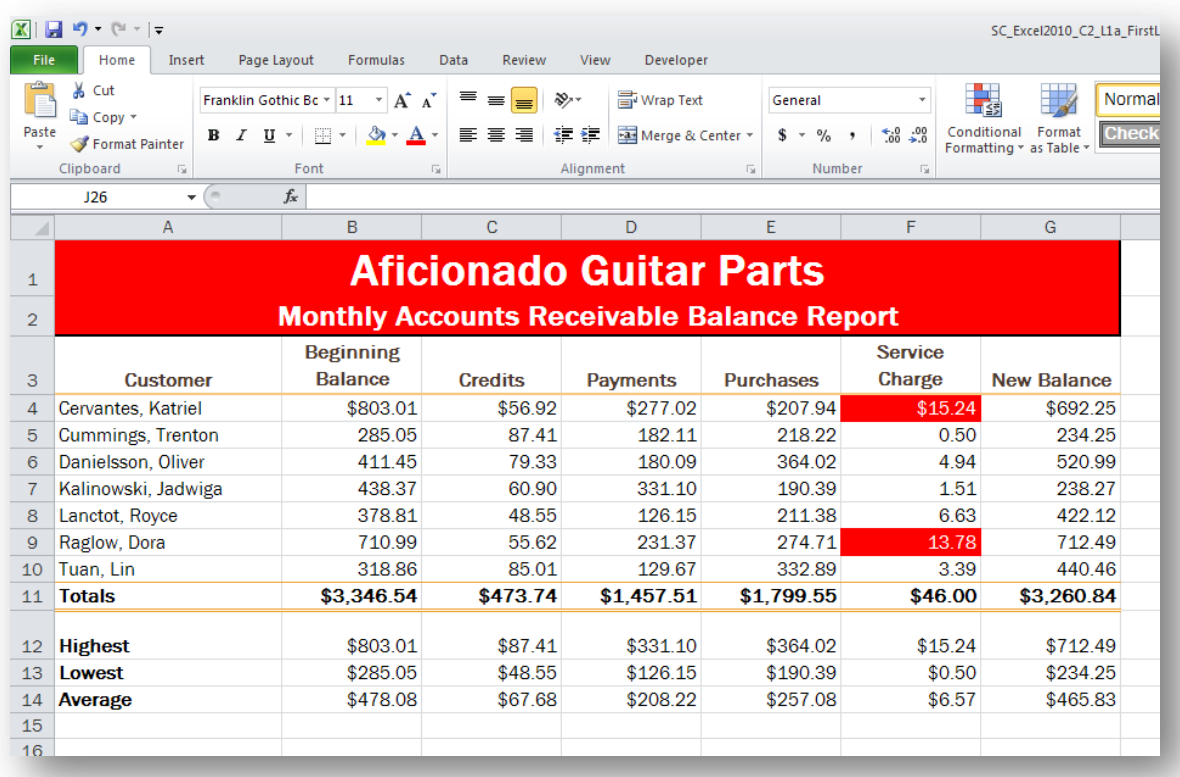

## **Grading Rubric – Excel 2010 Chapter 2 LAB Aficionado Guitar Parts**

**Name:\_\_\_\_\_\_\_\_\_\_\_\_\_\_\_\_\_\_\_\_\_\_\_\_\_\_\_\_\_\_\_\_\_\_\_\_\_\_\_\_\_\_\_\_\_\_\_\_\_\_\_\_\_\_\_\_**

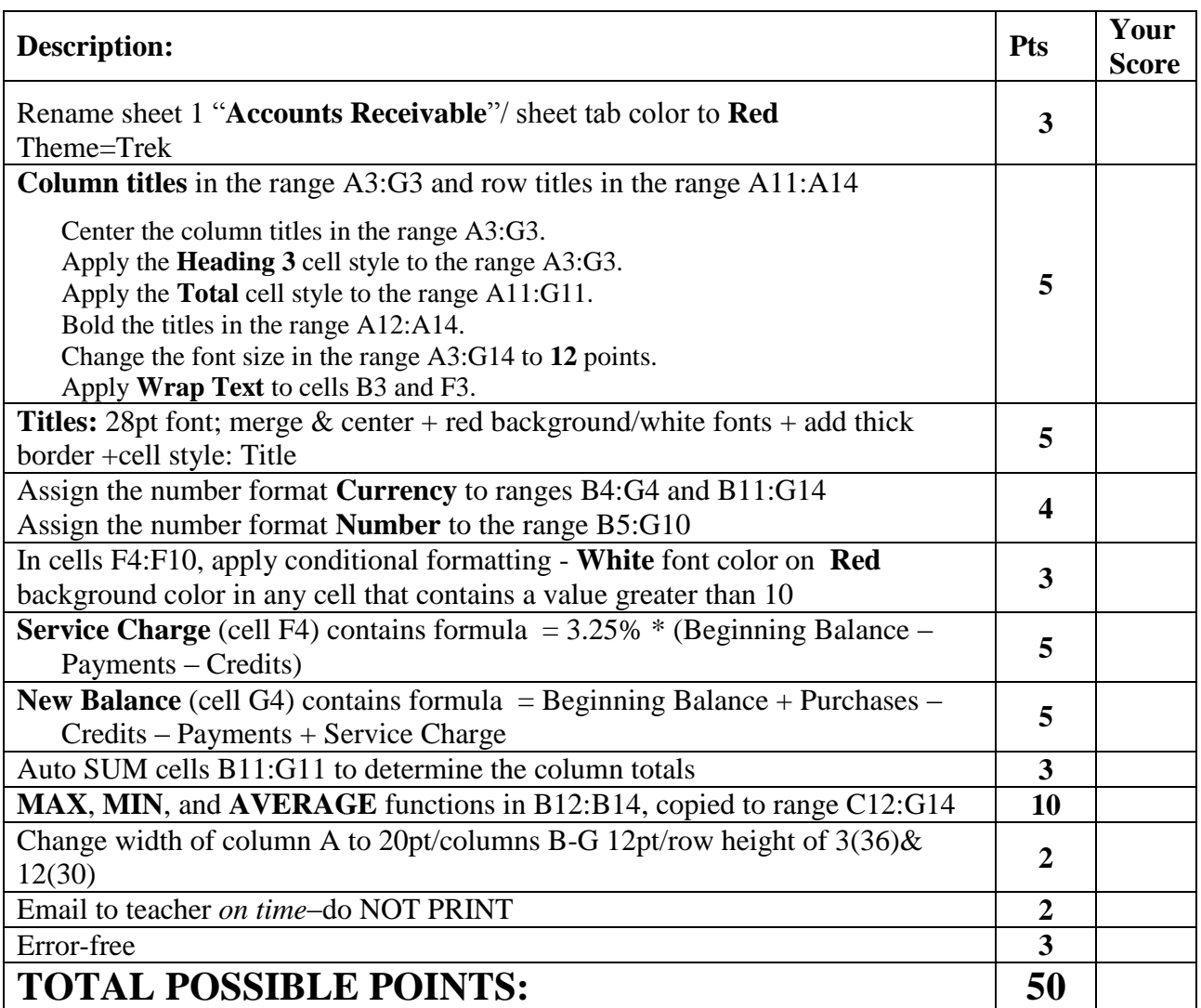

**YOUR SCORE:** \_\_\_\_\_\_**/50**